# **Geeetech Prusa I3 A pro**

# راهنمای راه اندازی

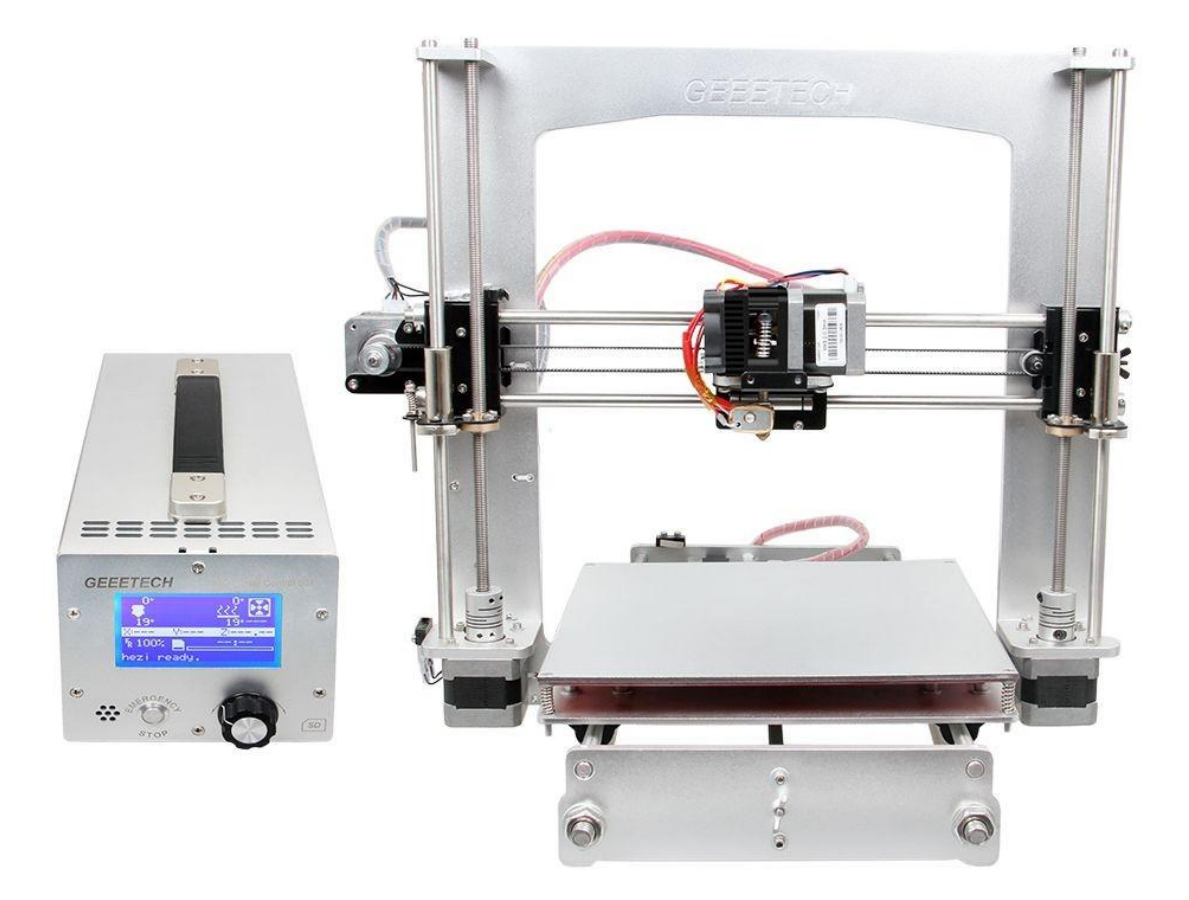

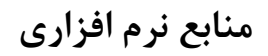

**نرم افزار** Host-Repetier

ما برای اتصال به دستگاه از نرم افزار 1.6.0V host Repetier استفاده خواهیم کرد. برای دانلود نرم افزار مذکور از لینک زیر استفاده نمایید:

<http://www.geeetech.com/wiki/index.php/Repetier-Host#Download>

**با آفتاب رایانه**<br>ایده های خود را به واقعیت تبدیل کنید!<br><sup>آموزش ، پشتیبانی و مشارکت گروهی</sup>

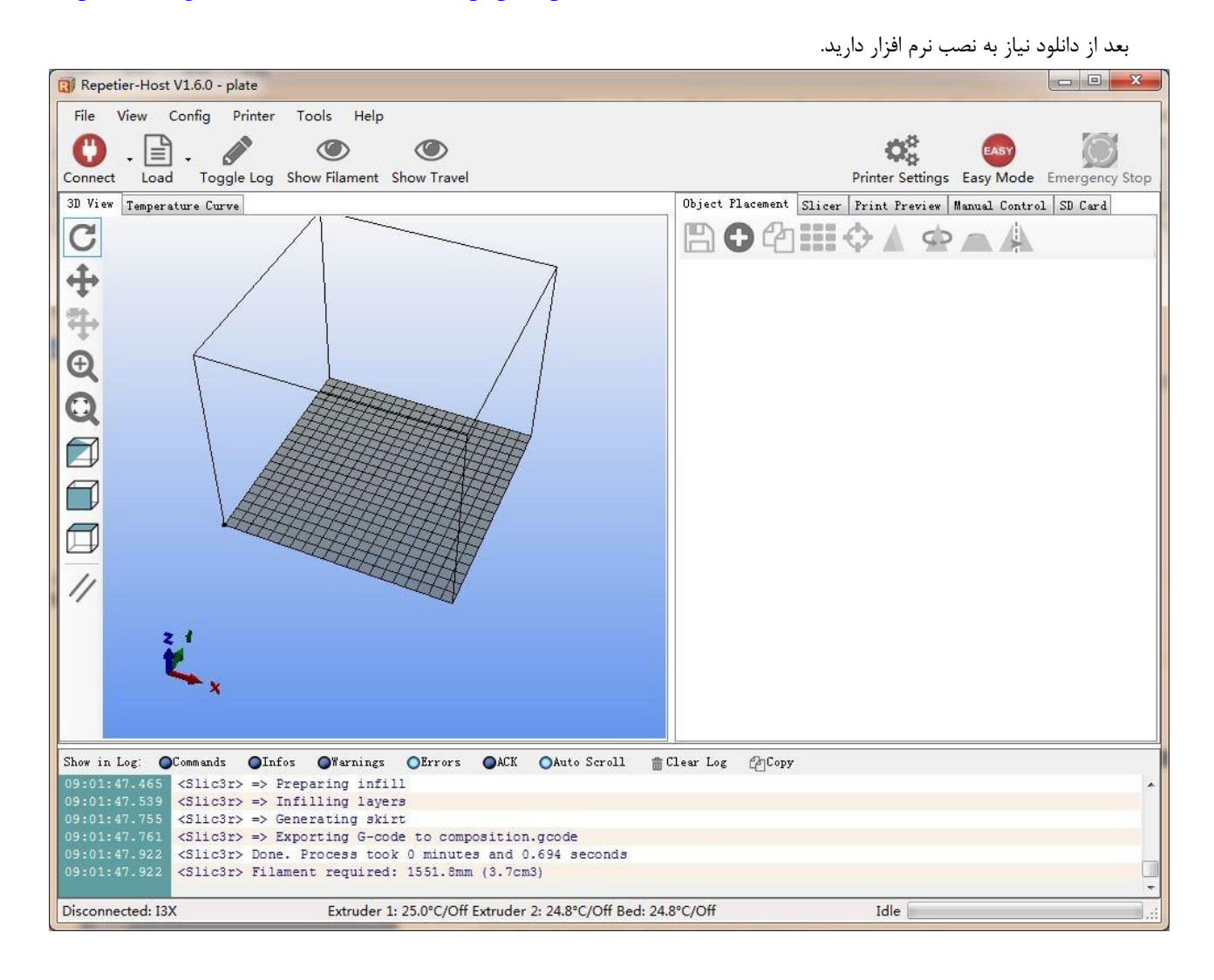

1

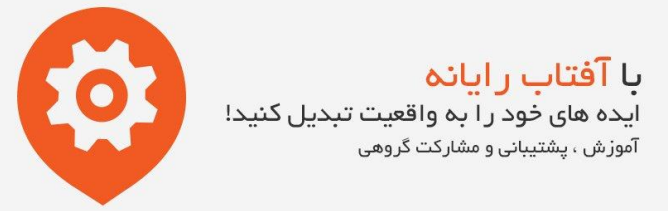

**نصب درایور جهت اتصال دستگاه به رایانه**

دستگاه را بوسیله کابل USB موجود در بسته بندی دستگاه به رایانه متصل نمایید. درایور دستگاه بصورت خودکار نصب خواهد شد. در غیر این صورت فایل درایور FT232RQ را از لینک زیر دریافت نمایید:

#### [http://www.geeetech.com/wiki/index.php/Prusa\\_I3\\_X#Install\\_the\\_drivers](http://www.geeetech.com/wiki/index.php/Prusa_I3_X#Install_the_drivers)

پس از دریافت و نصب از لینک فوق ، می توانید پورت سریال دستگاه را در "Manager Device "مطابق تصویر زیر مشاهده نمایید:

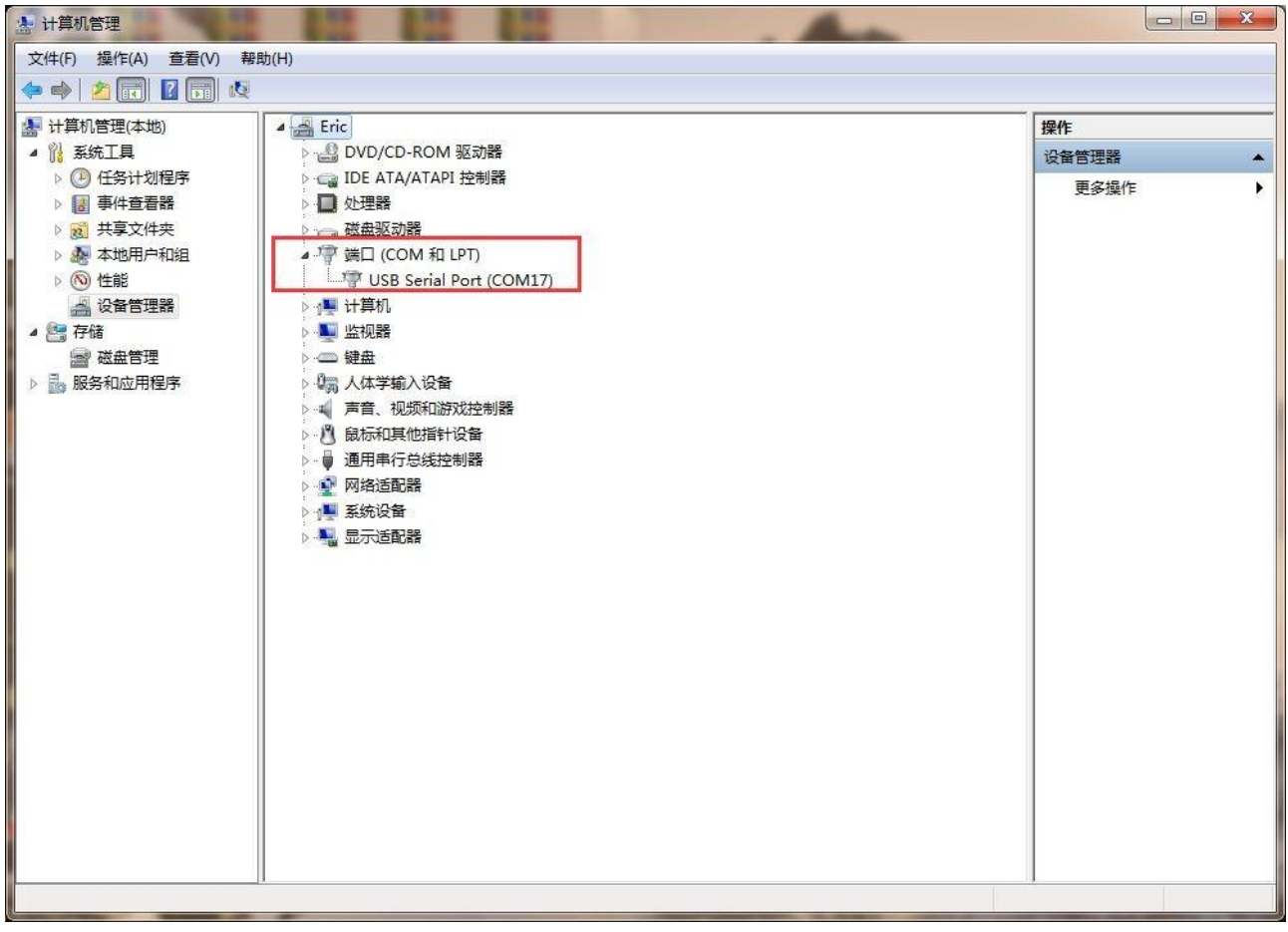

#### **نرم افزار آردوینو**

فیرمور دستگاه از قبل بر روی برد اصلی بارگذاری شده است. در صورت نیاز به ایجاد تغییرات در فیرمور اصلی دستگاه ، می توانید از نرم افزار آردوینو جهت بارگذاری آن استفاده نمایید.

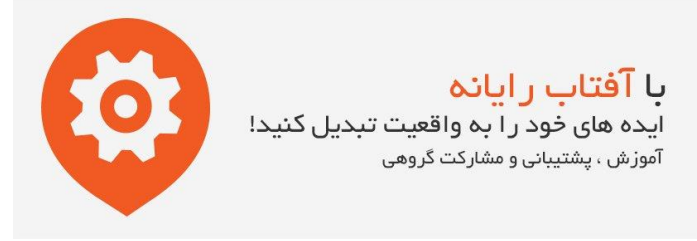

## **اتصال دستگاه به رایانه**

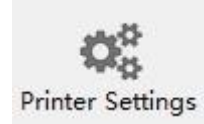

بعد از انجام مراحل قبل دستگاه را بوسیله کابل USB به رایانه متصل نمایید و نرمافزار host Repetier را باز نمایید. بر روی

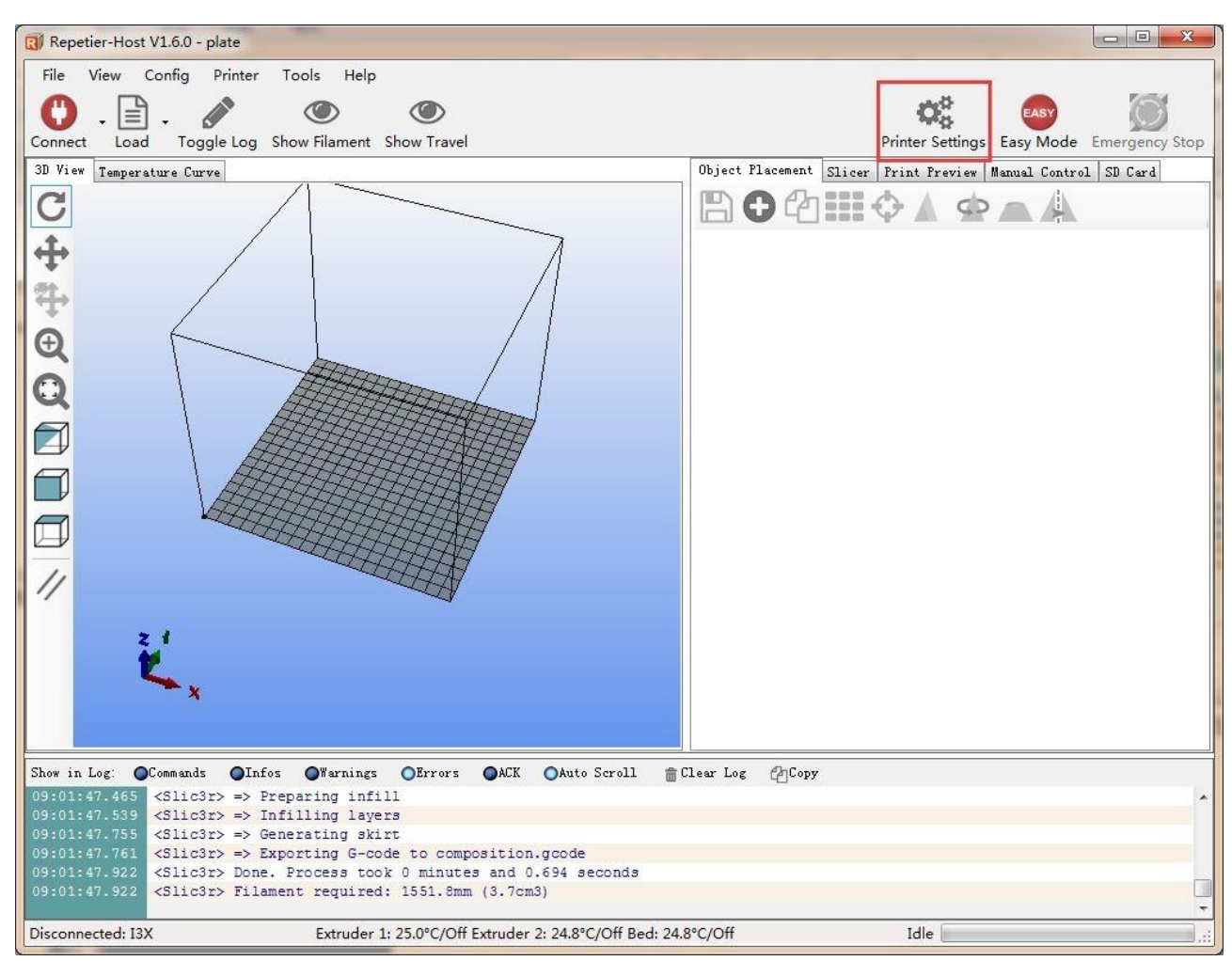

که در قسمت راست و باالی نرم افزار قرار دارد کلیک نمایید. صفحه تنظیمات پرینتر نمایان خواهد شد.

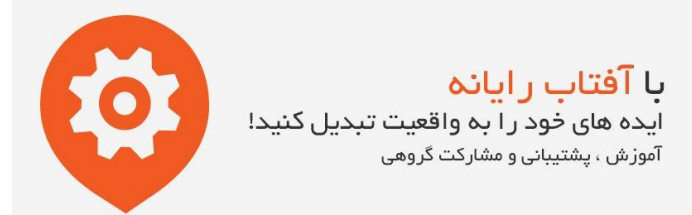

در قسمت پورت کام ، پورت موجود در Manager Device که قبالً به آن اشاره شد را وارد و در محل نرخ تبادل دیتا عدد 250000 و در قسمت

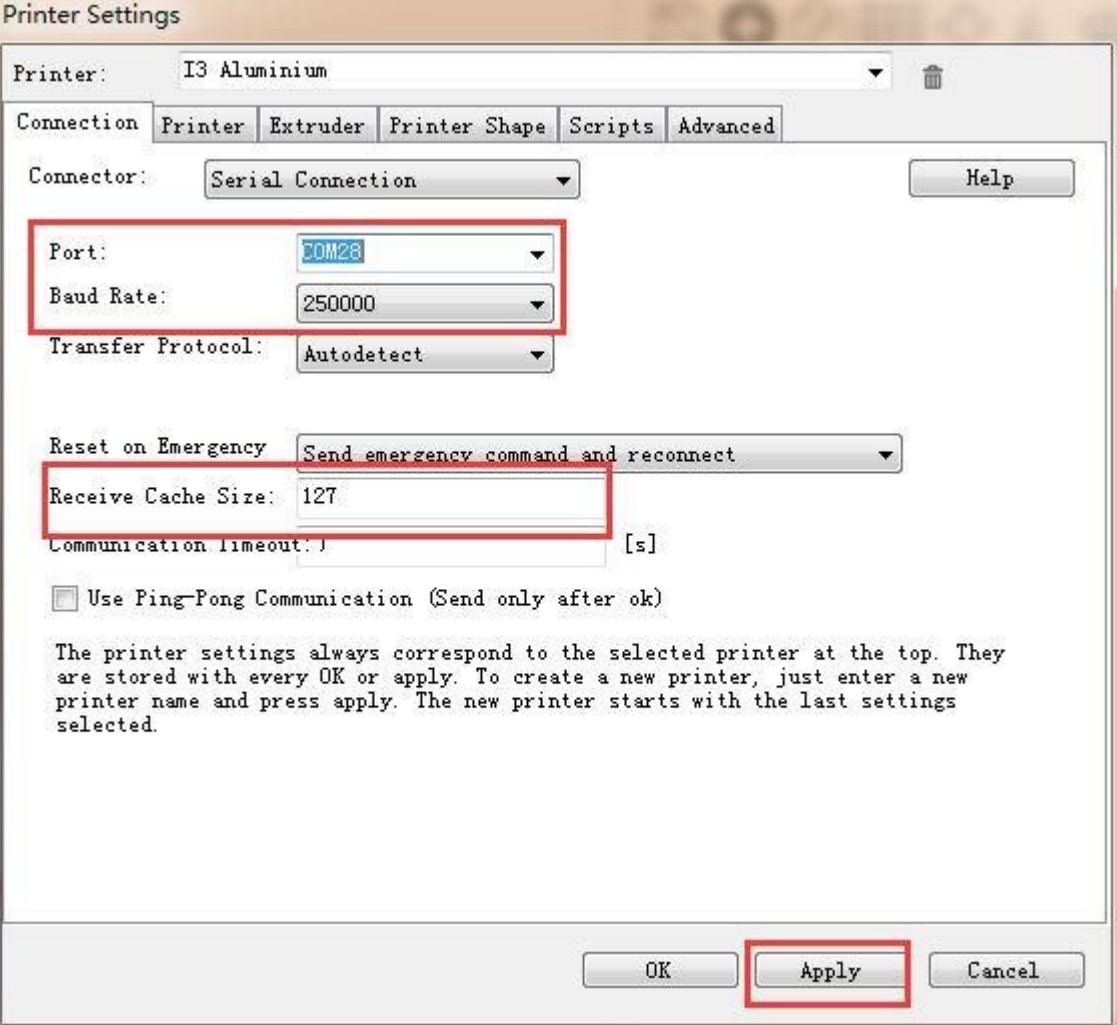

Size Cache نیز عدد 127 را وارد کنید. سپس روی Apply را کلیک کنید.

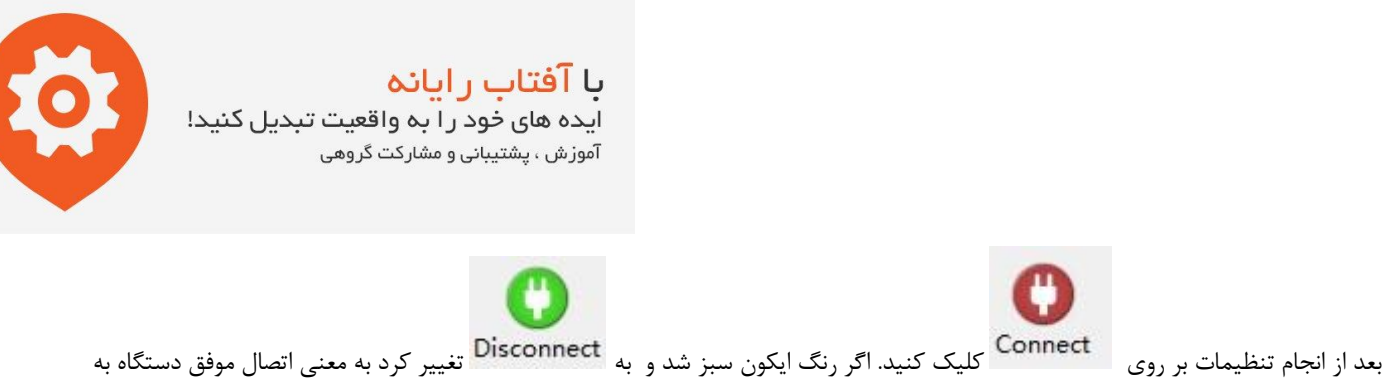

رایانه می باشد

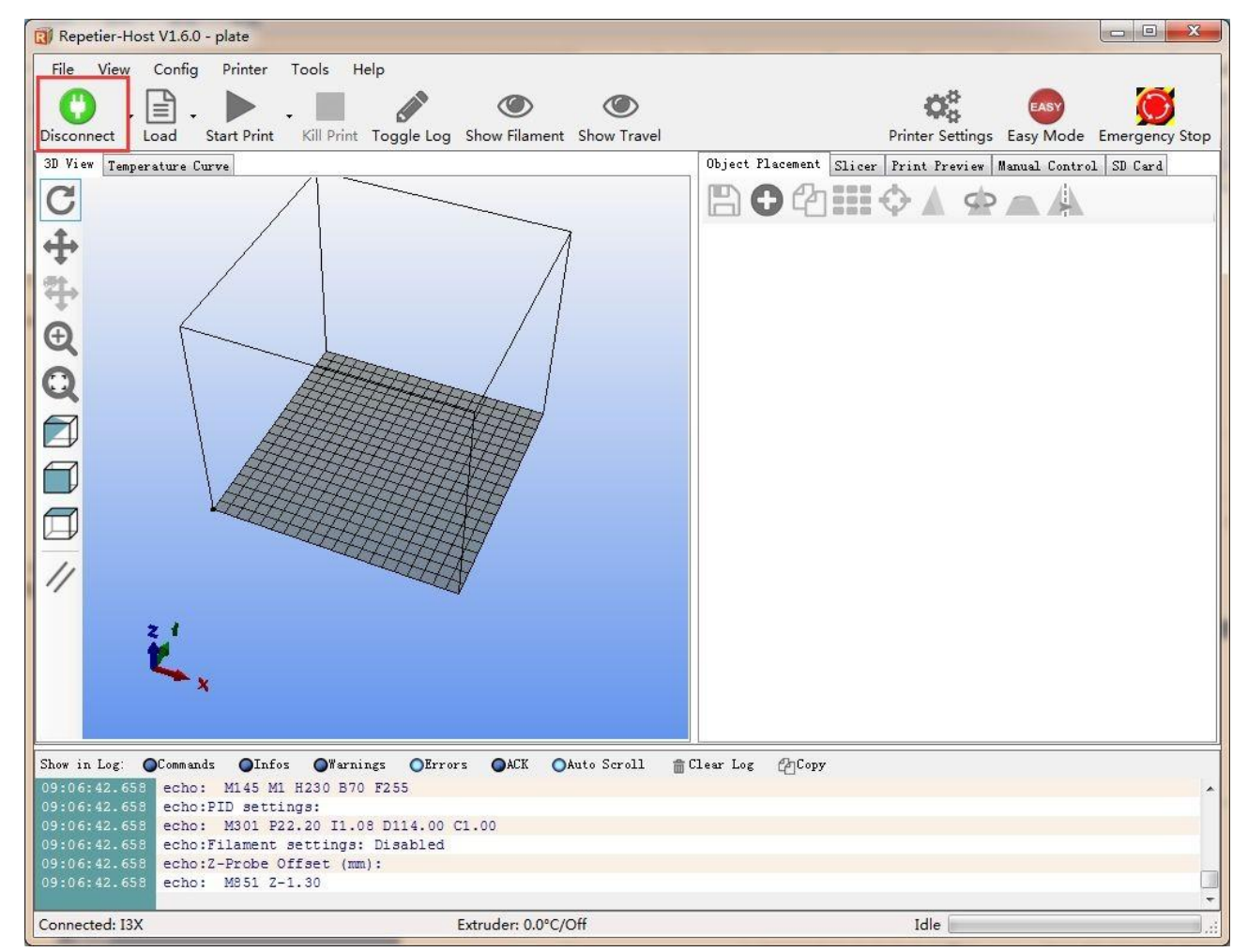

**تنظیمات پرینتر**

**سرعت پرینتر**

در این قسمت جهت جلوگیری از برخورد شدید در زمان انجام تنظیمات، سرعت حرکت محورها را به min/mm1000 کاهش می دهیم. بعد از انجام تنظیمات می توانید سرعت را به مقدار اولیه بازگردانید.

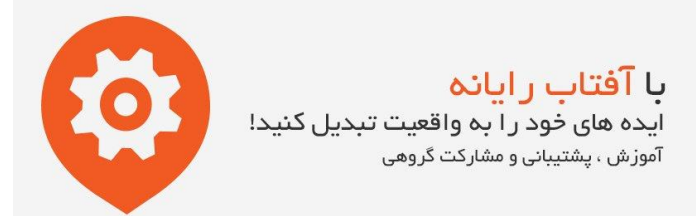

### **Travel feed rate:** 1000mm/min

#### **Z-Axis feed rate:** 1000mm/min

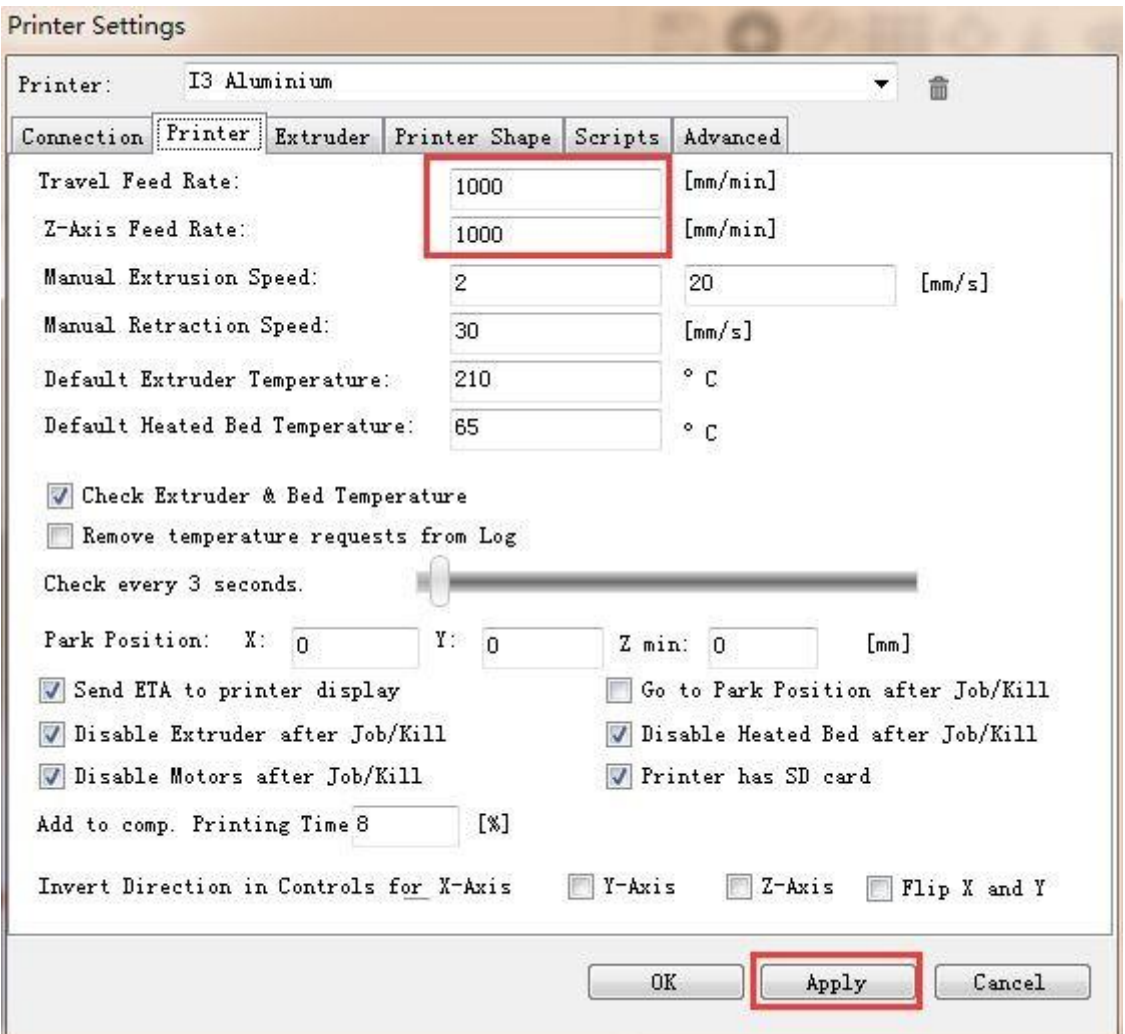

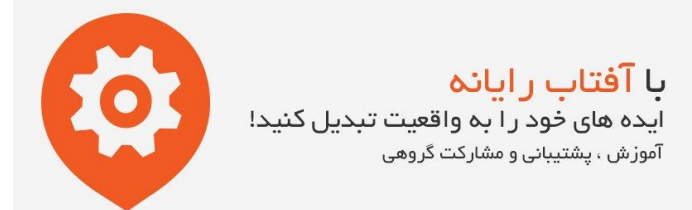

#### **تعداد اکسترودرها و قطر نازل پرینت**

تعداد اکسترودر را 1 عدد و قطر نازل را با توجه به میزان دقیق آن که در حال حاضر mm0.4 است را در تنظیمات قسمت اکسترود وارد نمایید.

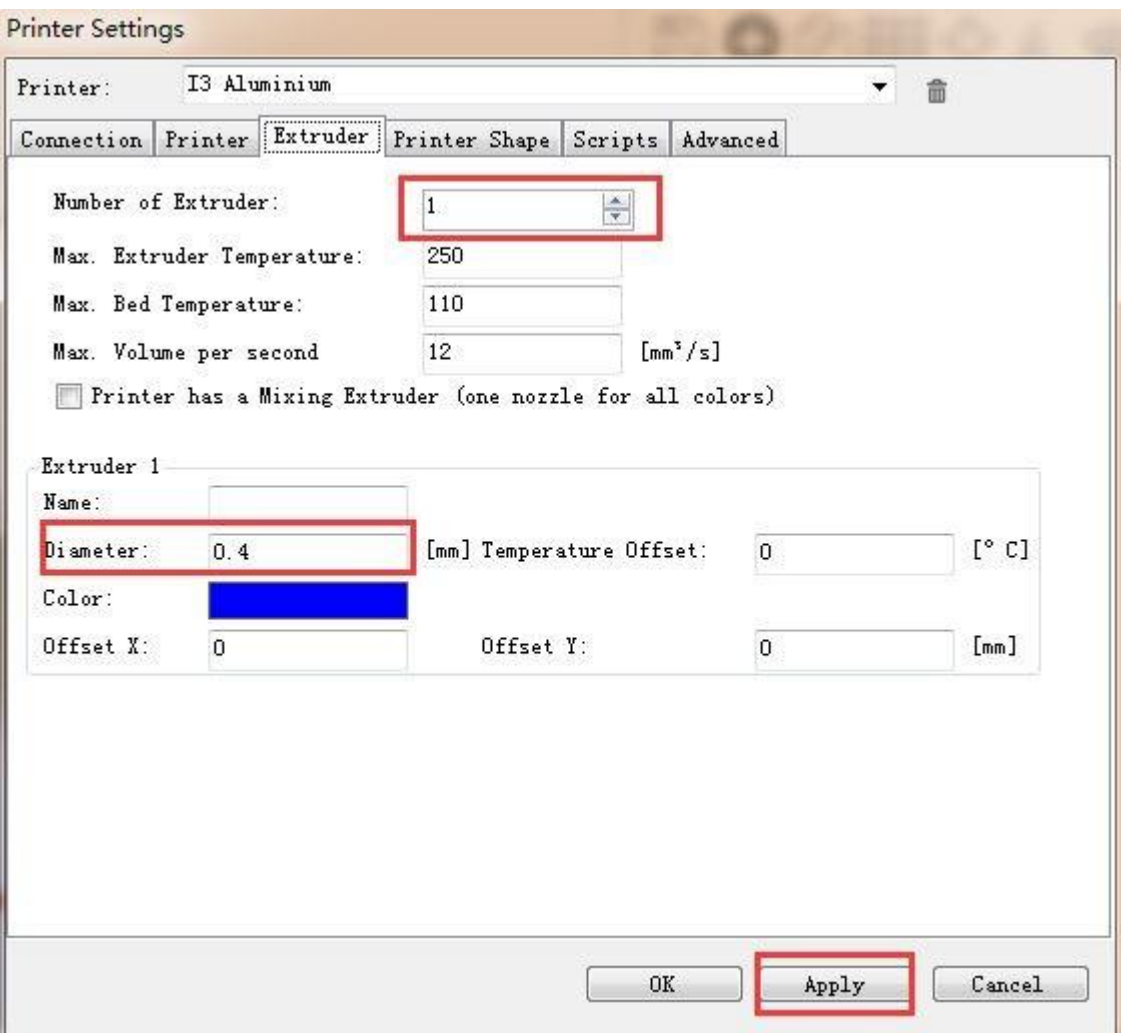

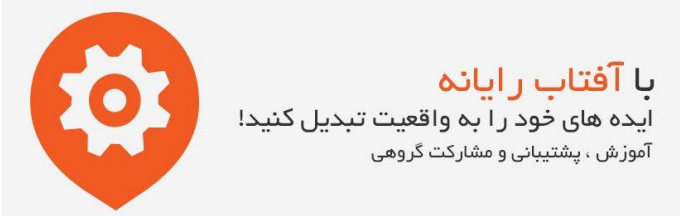

**سیستم حرکتی دستگاه**

سیستم حرکتی دستگاه را در این قسمت بر روی مدل Classic Printer قرار دهید. جهت انتخاب محل انداستاپها، تنظیمات Home Position را بر روی Min قرار دهید. ابعاد چاپ دستگاه را نیز بر روی اندازه  $180 {\rm (L/W/H)}$ 180\*200 قرار دهید.

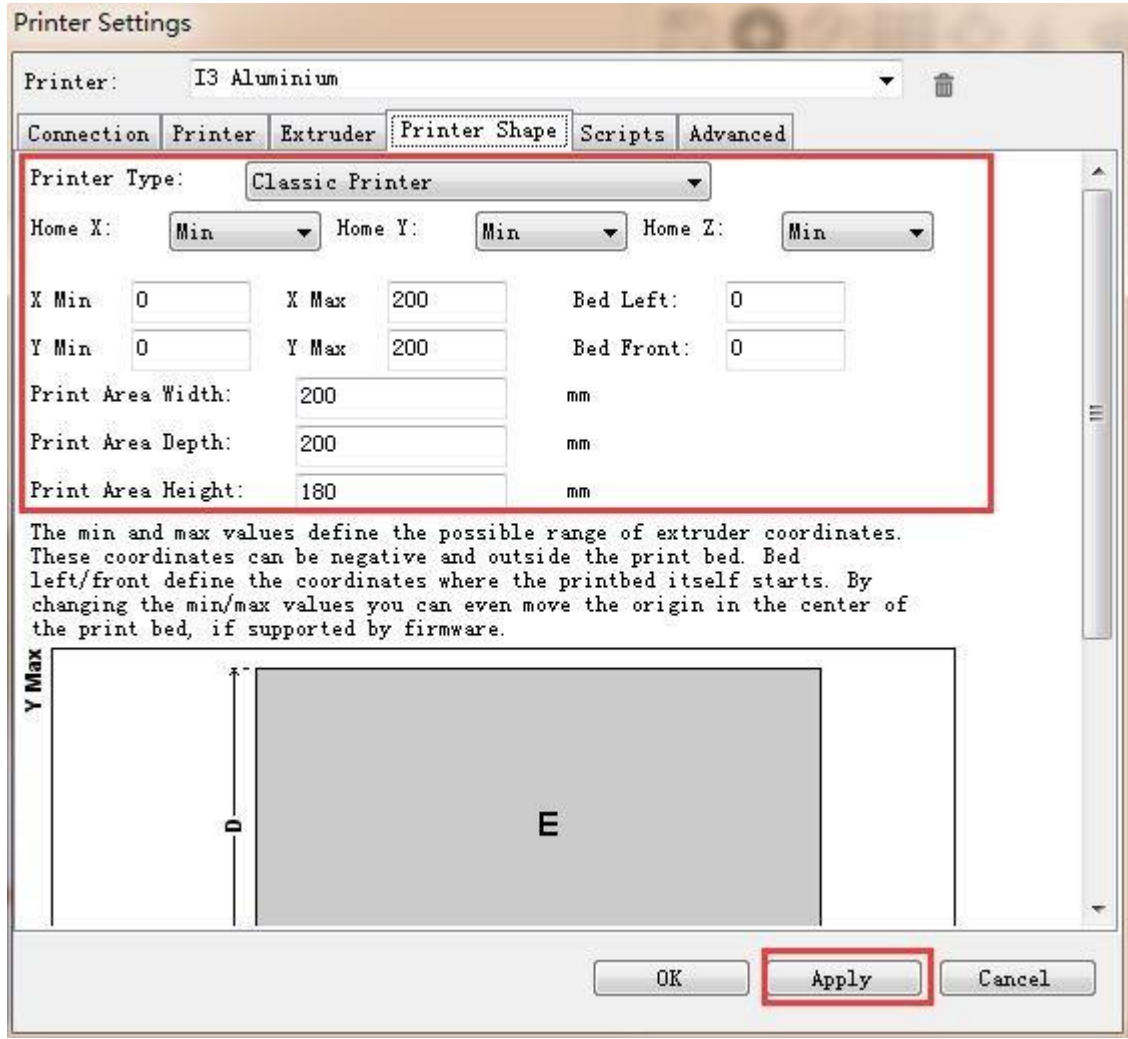

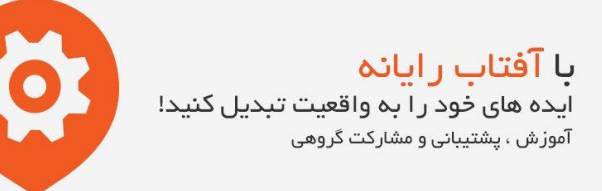

اگر در زمان پرینت قطعه پرینت شده درست در وسط بستر پرینت قرار نداشت با تغییر دو مقدار زیر مکان آنرا دوباره جانمایی کنید.

Bed Left

Bed Right

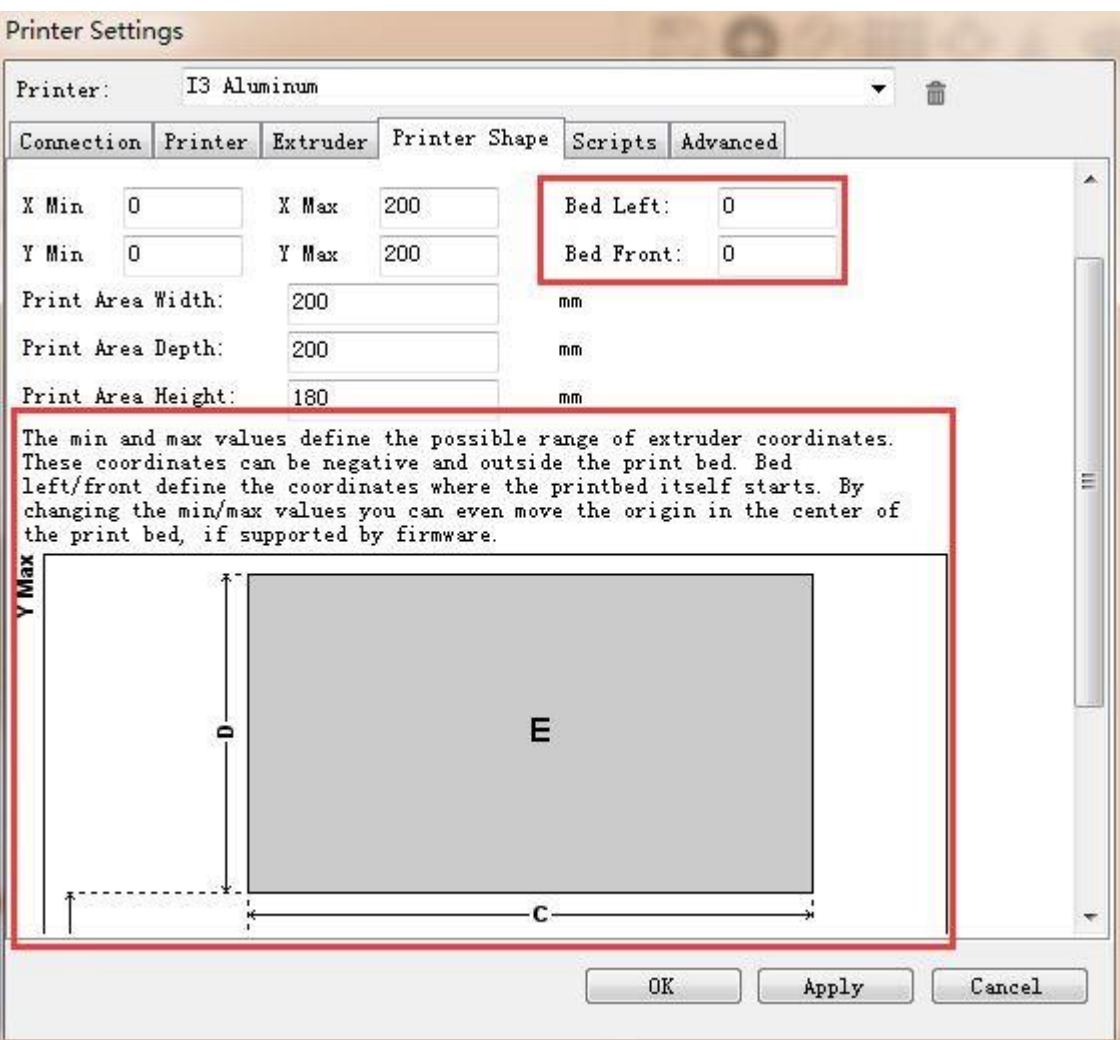

**با <mark>آفتاب رایانه</mark>**<br>ایده های خود را به واقعیت تبدیل کنید! ۔<br>آموز ش ، پشتیبانی و مشارکت گروهی

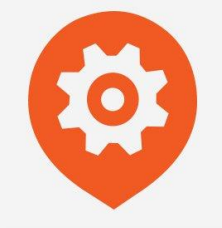

بعد از اتمام تنظیمات بر روی  $\rm OK$  کلیک نمایید.

نهایتاً صفحه برنامه باید بصورت زیر در بیاید:

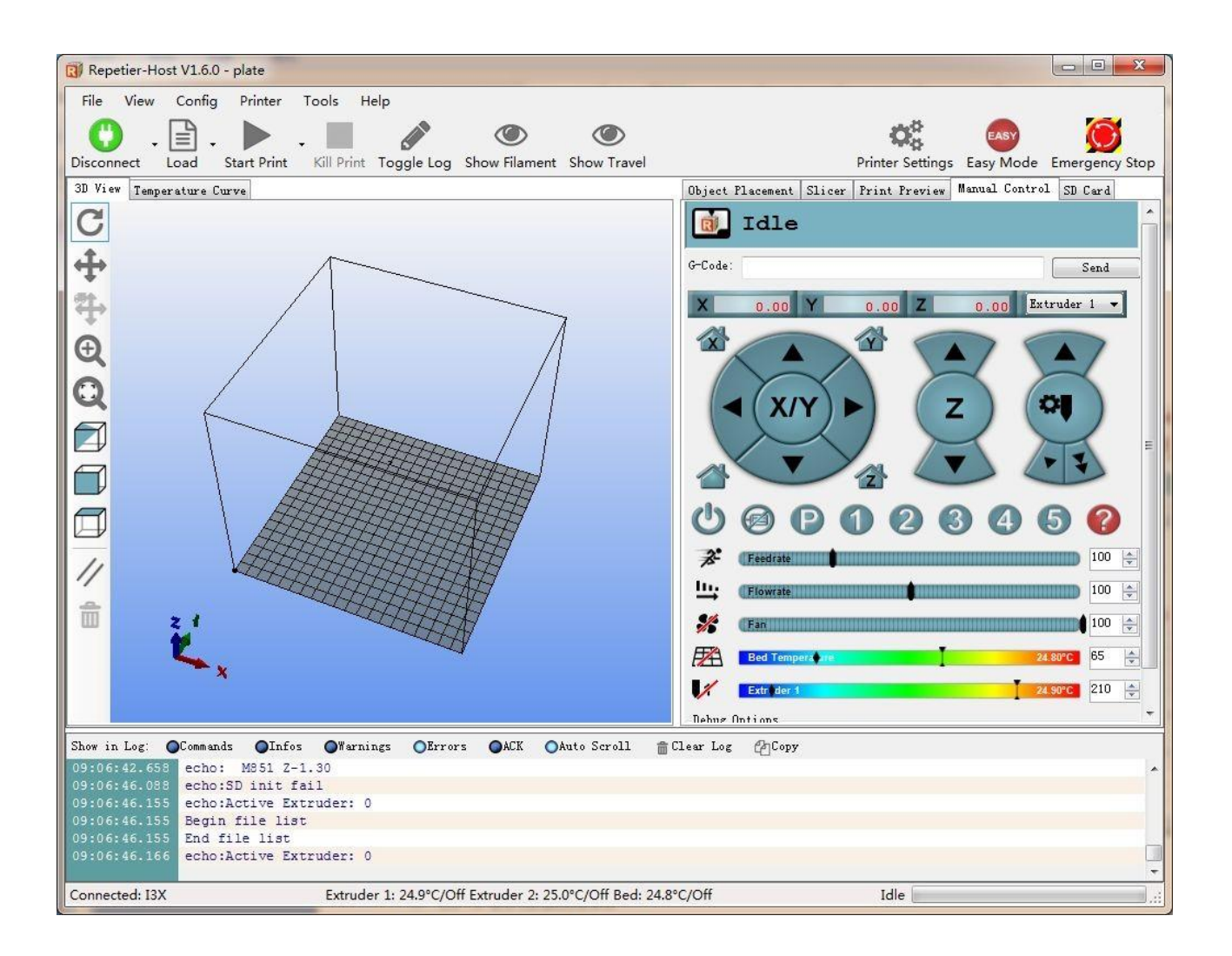

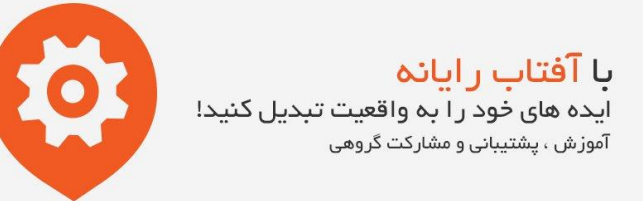

#### **تست عملکرد دستگاه**

جهت تست عملکرد دستگاه می توانید هم از نمایشگر روی دستگاه و هم از طریق نرم افزار عمل کنید. روال کار به ترتیب زیر می باشد:

**با استفاده از نرم افزار host Repetier**

**تست جهت حرکت موتورها**

قبل آغار تست ابتدا تمامی محورها را بصورت دستی به وسط منتقل نمایید تا در صورت بروز اشتباه در هنگام تست ، آسیبی به دستگاه وارد نشود.

 $\bigodot$ 

در صورت بروز هرگونه مشکلی در زمان تست میتوانید از کلید توقف اضطراری <sup>Emergency Stop</sup> که در قست راست بالای صفحه برنامه قرار دارد استفاده کنید.

نرم افزار host Repetier را باز نمایید و بر روی کلید Home کلیک کنید. با انجام این کار تمامی محورها به سمت کلید اند استاپ

خود حرکت خواهند کرد. بعد از برخورد به انداستاپ کمی به عقب بازگشته و از حرکت متوقف می شوند. مکان توقف باید در قسمت سمت راست و جلوی بستر پرینت باشد.

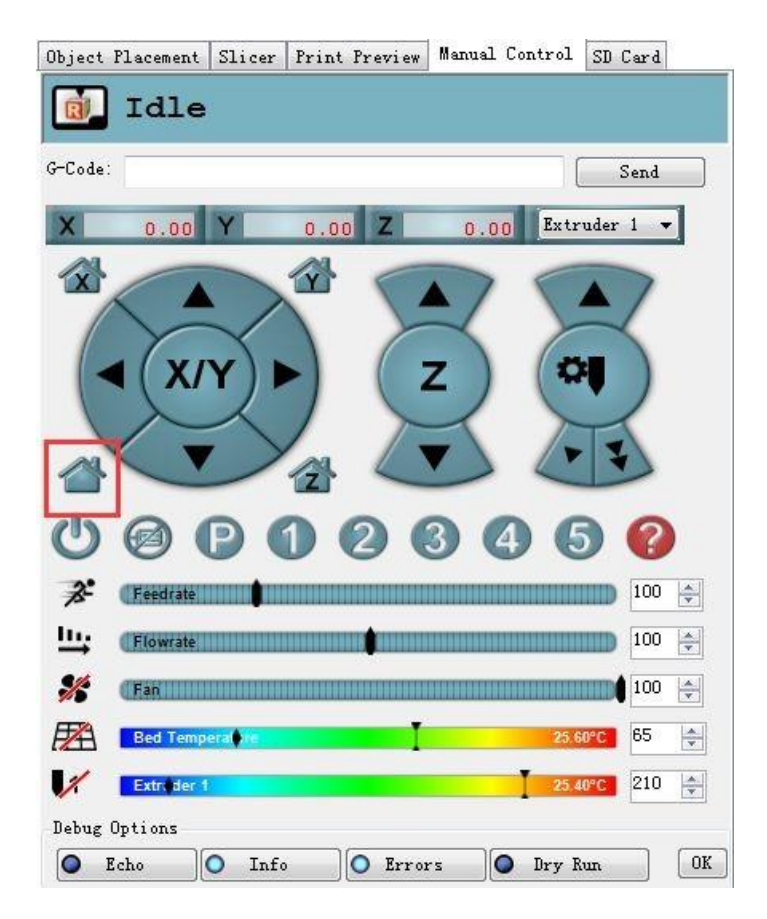

با آفتاب رایانه .<br>ایده های خود را به واقعیت تبدیل کنید! .<br>آموزش ، پشتیبانی و مشارکت گروهی

**تست گرم کردن دستگاه**

بر روی کلید گرم کن بستر پرینت و نازل اکسترودر کلیک کنید. بعد از کلیک خط قرمز روی کلید ها حذف و دما شروع به باال رفتن خواهد کرد.

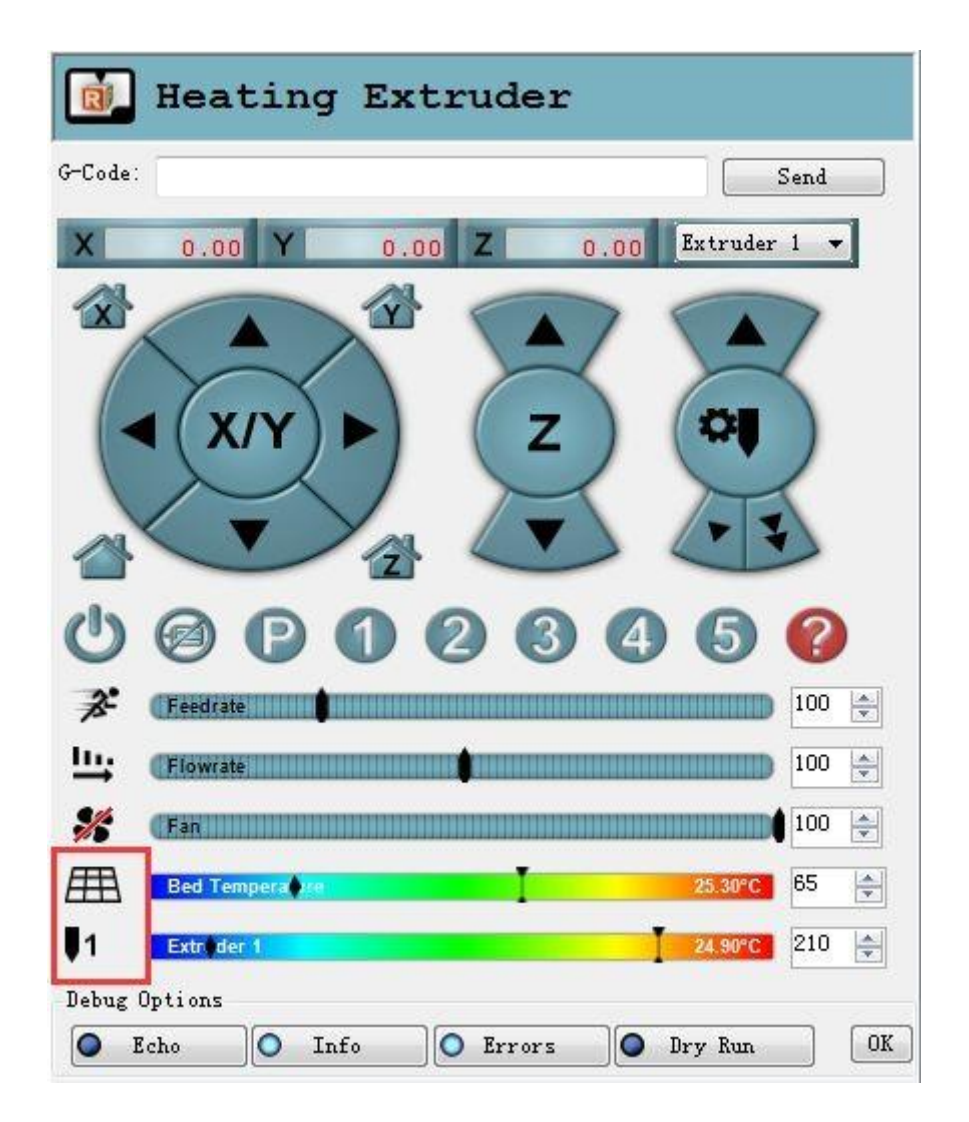

با آفتاب رایانه .<br>ایده های خود را به واقعیت تبدیل کنید! ۔<br>آموزش ، پشتیبانی و مشارکت گروهی

در این حین می توانید دمای هیترها را در نوار زیرین نرم افزار Repetier دنبال کنید.

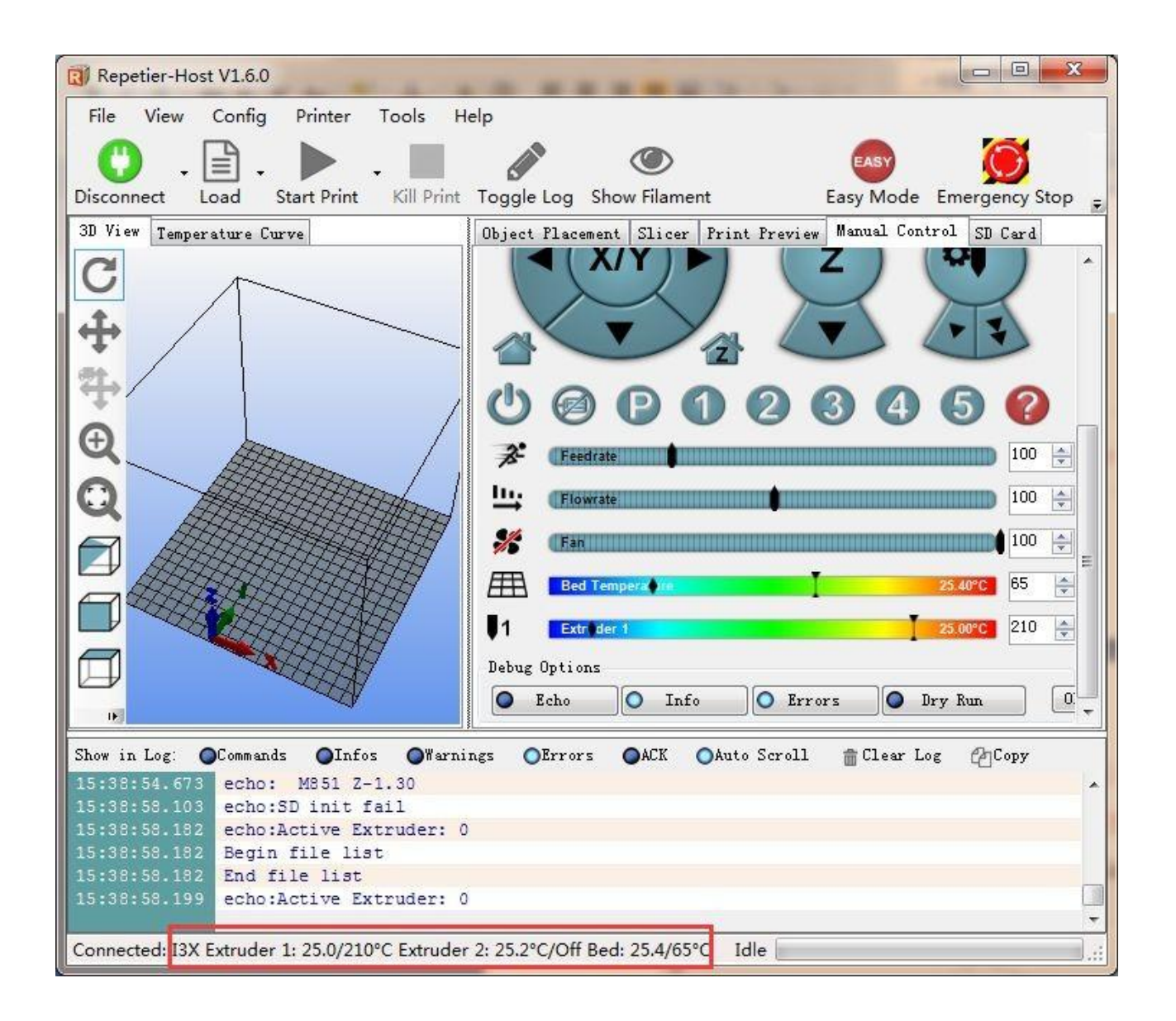

**با آفتاب رایانه**<br>ایده های خود را به واقعیت تبدیل کنید!<br><sub>آموزش ، پشتیبانی و مشارکت گروهی</sub>

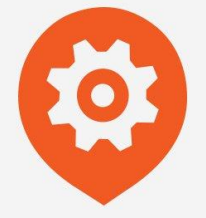

**تست اکسترودر**

توجه: موتور اکسترودر تا زمانیکه دمای هات اند دستگاه باالی 170 درجه سانتیگراد نباشد، شروع به کار نخواهد کرد. دمای اکسترودر را روی 200 درجه سانتیگراد قرار داده و فیالمنت را از محل خود وارد اکسترودر نمایید. جهت انجام این کار باید ابتدا زبانه گیره اکسترودر را فشار دهید و همزمان فیالمنت را وارد اکسترودر نمایید.

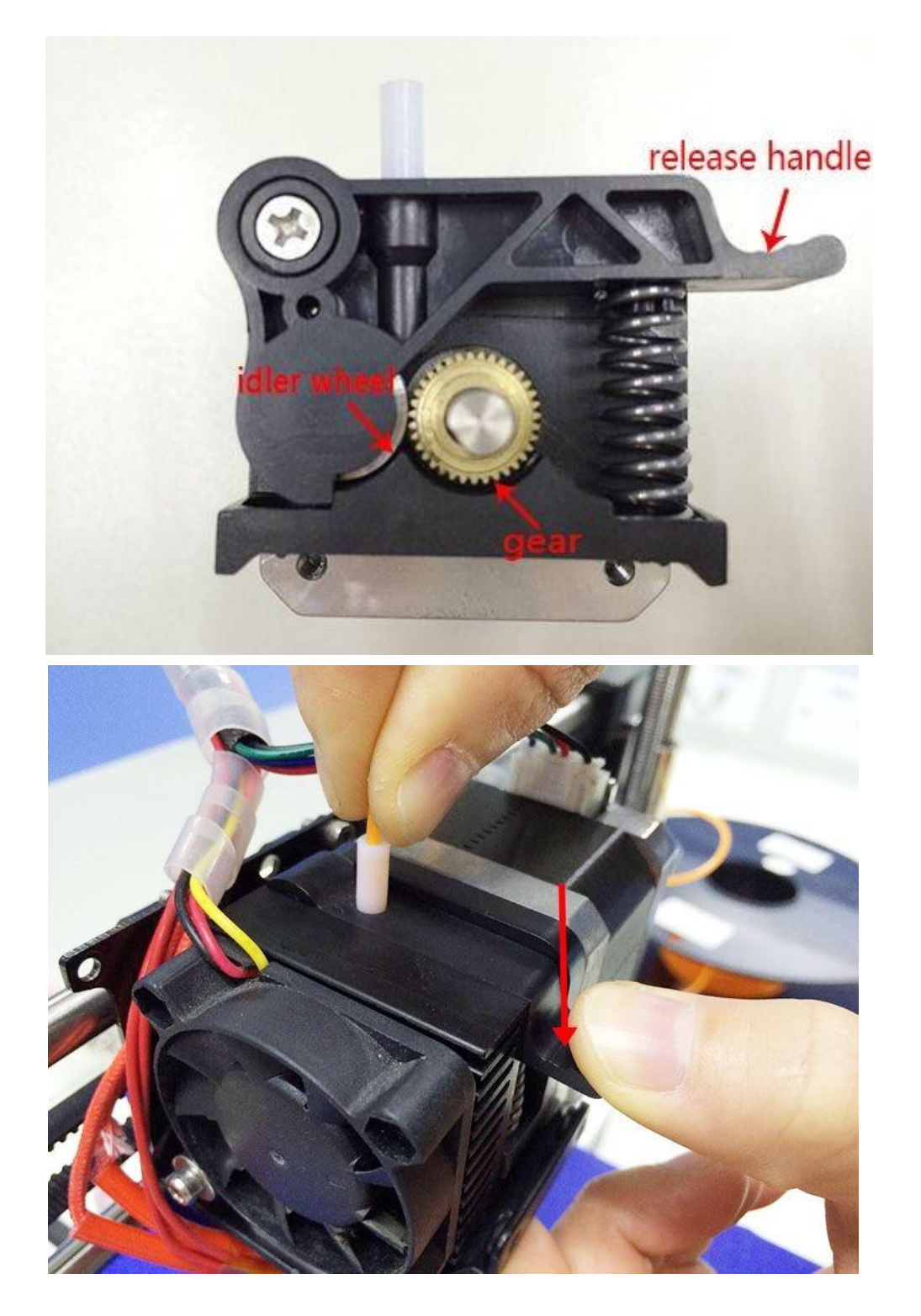

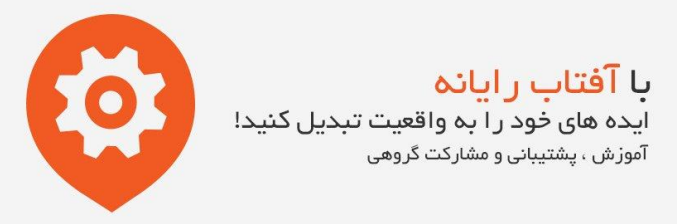

بعد از مراحل فوق می توانید فیالمنت را بوسیله دکمه مشخص شده در تصویر زیر حرکت دهید. اگر فیالمنت به راحتی از نازل خارج می شود به معنای عملکرد صحیح دستگاه می باشد.

اگر جهت حرکت فیالمنت برعکس و به سمت باال می باشد، جهت چرخش موتور اکسترودر باید در فیرمور دستگاه تغییر کند.

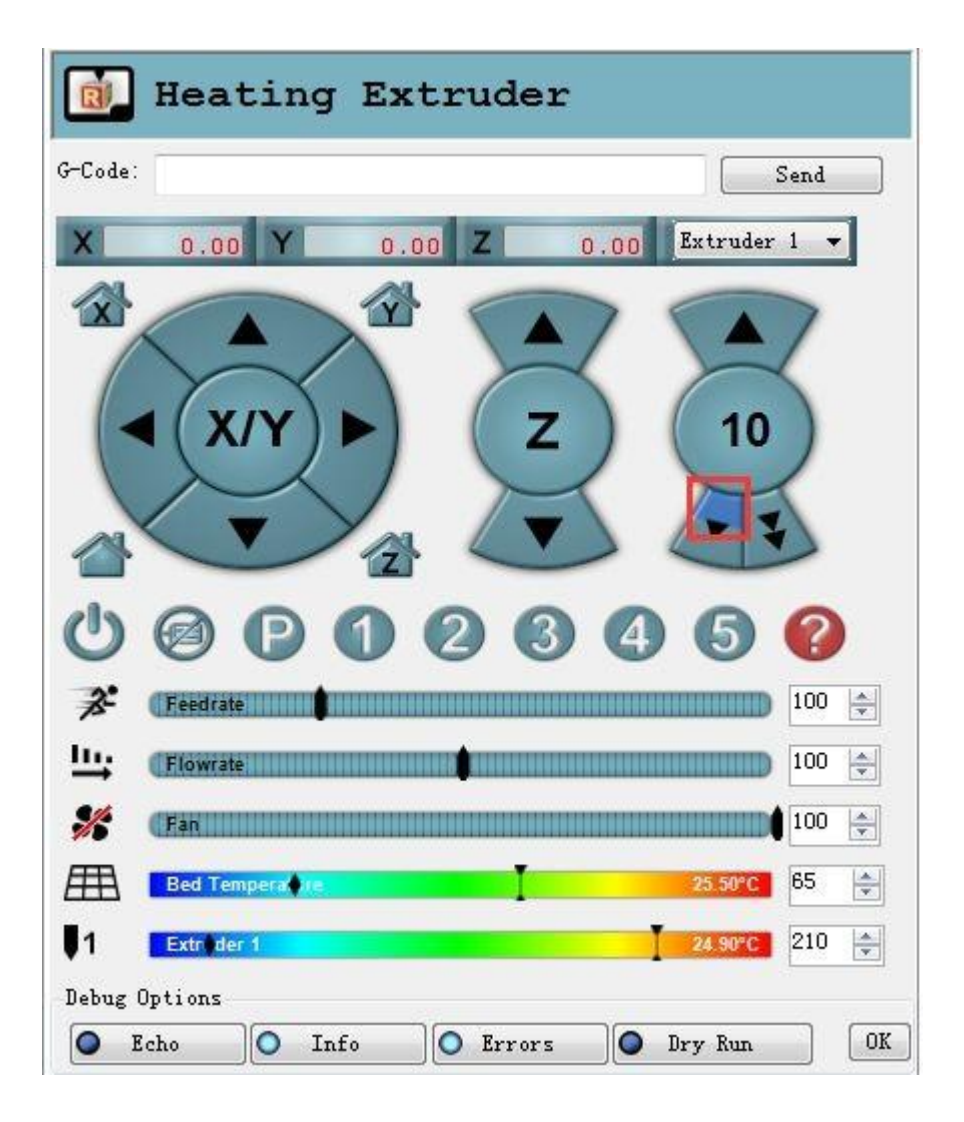

**با آفتاب رایانه**<br>ایده های خود را به واقعیت تبدیل کنید! .<br>آموزش ، پشتیبانی و مشارکت گروهی

![](_page_16_Picture_1.jpeg)

**تنظیمات با استفاده از نمایشگر دستگاه**

#### **تست جهت چرخش موتورها**

عملکرد ولوم روی نمایشگر:

- -1 با فشار دادن آن می توانید گزینه ای را تایید و یا به زیر منو وارد شوید.
- -2 با چرخاندن آن می توانید موارد مختلف منو را انتخاب کرده و مقادیر را تغییر دهید.

توجه: با چرخاندن ولوم در هنگام پرینت می توانید درصد اکسترود فیالمنت را تغییر دهید.

![](_page_16_Picture_8.jpeg)

با آفتاب رایانه .<br>ایده های خود را به واقعیت تبدیل کنید! آموزش ، پشتیبانی و مشارکت گروهی

![](_page_17_Picture_1.jpeg)

با فشار دادن ولوم ، وارد منو شوید و گزینه Prepare را انتخاب نمایید.

![](_page_17_Picture_3.jpeg)

![](_page_18_Picture_1.jpeg)

.<br>ایده های خود را به واقعیت تبدیل کنید! آموزش ، پشتیبانی و مشارکت گروهی

گزینه Axis Move را انتخاب نمایید.

![](_page_18_Picture_4.jpeg)

![](_page_19_Picture_0.jpeg)

گزینه mm1 را انتخاب نمایید.

توجه: جهت حرکت اکسترودر تنها گزینه های mm0.1 و mm1 فعال می باشد و گزینه mm10 غیر فعال می باشد.

![](_page_19_Picture_3.jpeg)

![](_page_20_Picture_0.jpeg)

محور مورد نظر خود را جهت حرکت انتخاب نمایید. با چرخاندن ولوم می توانید محورها را به سمت چپ و راست یا جلو و عقب حرکت دهید.

![](_page_20_Picture_2.jpeg)

![](_page_21_Picture_0.jpeg)

.بعد از تست هر محور ، از منو Preaper گزینه home Auto را انتخاب نمایید تا تمامی محور ها به نقطه صفر خود برگردند.

![](_page_21_Picture_2.jpeg)

![](_page_22_Picture_0.jpeg)

اگر قصد دارید محورها را دستی جابجا کنید ابتدا باید آنها را از حالت قفل خارج نمایید. جهت این کار می توانید از منوی Prepare گزینه steppers Disable را انتخاب نمایید.

![](_page_22_Picture_2.jpeg)

![](_page_23_Picture_0.jpeg)

#### **تست هیتر ها**

در زیر منوی Control می توانید دمای بستر پرینت و اکسترودر دستگاه را تنظیم نمایید. منوی Control را انتخاب نمایید.

![](_page_23_Picture_3.jpeg)

![](_page_24_Picture_1.jpeg)

.<br>ایده های خود را به واقعیت تبدیل کنید! آموزش ، پشتیبانی و مشارکت گروهی

گزینه Temperature را انتخاب نمایید.

![](_page_24_Picture_4.jpeg)

![](_page_25_Picture_1.jpeg)

.<br>ایده های خود را به واقعیت تبدیل کنید! آموزش ، پشتیبانی و مشارکت گروهی

دمای مورد نظر خود را انتخاب نمایید.

![](_page_25_Picture_4.jpeg)

![](_page_26_Picture_1.jpeg)

![](_page_26_Picture_29.jpeg)

![](_page_26_Picture_3.jpeg)

**با آفتاب رایانه**<br>ایده های خود را به واقعیت تبدیل کنید! آموزش ، پشتیبانی و مشارکت گروهی

![](_page_27_Picture_1.jpeg)

بعد از انجام تنظیمات گزینه memory Store را انتخاب نمایید تا تنظیمات ثبت شوند.

![](_page_27_Picture_3.jpeg)

![](_page_28_Picture_0.jpeg)

بعد از انجام مراحل فوق به منوی اصلی باز گشته و در زیر منوی Prepare گزینه PLA Preheat را انتخاب نموده تا اکسترودر و بستر پرینت شروع به گرم شدن نمایند.

![](_page_28_Picture_2.jpeg)

#### با آفتاب رایانه .<br>ایده های خود را به واقعیت تبدیل کنید!

آموزش ، پشتیبانی و مشارکت گروهی

![](_page_29_Picture_1.jpeg)

![](_page_29_Picture_2.jpeg)

تا به اینجا تست عملکرد دستگاه انجام شده است.

## **تنظیم تراز سطح بستر پرینت**

قبل از آغاز پرینت ، نیاز به انجام تراز سطح بستر پرینت دارید. در غیر اینصورت قطعه در زمان پرینت به سطح بستر پرینت نخواهد چسبید و در کیفیت قطعه پرینت شده تاثیر به سزایی خواهد داشت.

#### **Home کردن محورها**

ابتدا تمامی محورها را Home کنید.

#### **تنظیم اولیه فاصله بستر و نازل اکسترودر**

اگر صفحه هیت بد با نازل اکسترودر اختالف ارتفاع دارد، بوسیله شل کردن پیچ mm45x3M که در تصویر مشخص می باشد ، فاصله آنها را کم کنید. جهت کنترل مجدداً پرینتر را Home کنید.

> اگر فاصله نازل با بستر پرینت بسیار نزدیک باشد می توانید پیچ مذکور را محکم کنید تا فاصله آنها بیشتر شود. فاصله ایده آل این دو در این مرحله  $1\text{mm} \thicksim 0.5 \text{mm}$  می باشد.

![](_page_30_Picture_8.jpeg)

**با آفتاب ر ایانه**<br>ایده های خود را به واقعیت تر<br><sub>آموزش ، پشتیبانی و مشارکت گروهی</sub>

![](_page_31_Picture_1.jpeg)

بعد از انجام تنظیم اولیه ، پرینتر را Home کنید و موتورها را غیر فعال نمایید ) (، هد اصلی دستگاه را بوسیله دست به سمت 4 گوشه هیت بد هدایت کنید و بوسیله مهره های پروانه ای فاصله بین نازل و هیت بد را بصورت دقیق تنظیم کنید. در حین انجام این کار میتوانید از یک کاغذ 4A کمک گرفته، آنرا تا کنید و در فاصله بین نازل و هیت بد قرار دهید. در هنگام تنظیم پیچها کاغذ را در زیر نازل جابجا کنید و هنگامی که مقداری اصطکاک در زمان جابجا کردن کاغذ احساس کردید فاصله نازل و هیت بد مناسب است. این پروسه را حداقل 2 بار برای هر 4 گوشه به ترتیب انجام دهید. بعد از تنظیم هر 4 گوشه هیت بد، کار تمام است.

#### **تنظیمات برنامه** r3Slic

در مرحله آخر باید تنظیمات برنامه **r3Slic** که همراه برنامه **host Repetier** ارائه می شود نظیر قطر فیالمنت، سرعت پرینت، ضخامت الیه ها و ... را انجام داد. برنامه **r3Slic** را باز کنید و مطابق تصویر زیر عمل کنید.

![](_page_31_Picture_66.jpeg)

**با آفتاب ر ایانه**<br>ایده های خود را به واقعیت تبدیل کنید!<br><sub>آفوزش</sub> ، پشتیبانی و مشارکت گروهی

![](_page_32_Picture_1.jpeg)

![](_page_32_Picture_12.jpeg)

**با آفتاب ر ایانه**<br>ایده های خود را به واقعیت تبدیل کنید!<br><sub>آموزش</sub> ، پشتیبانی و مشارکت گروهی

## **تنظیمات قسمت setting Print**

در این قسمت می توانید ضخامت لایه ها و ضخامت لایه اول را مشخص نمایید. ضخامت لایه ها باید بین ۰٫۱ و ۰٫۳ میلیمتر باشد. ضخامت ایده آل جهت بهترین کیفیت و سرعت ، 0.2 میلیمتر می باشد. مقدار اولیه 0.35 لحاظ شده است.

![](_page_33_Picture_29.jpeg)

**با آفتاب رایانه**<br>ایده های خود را به واقعیت تبدیل کنید!<br><sub>آفوزش ، پشتیبانی و مشارکت گروهی</sub>

#### **تنظیمات فیالمنت**

.

در این قسمت قطر فیالمنت و دمای پرینت را تنظیم می کنیم. فیالمنت مورد استفاده ما PLA با قطر mm1.75 می باشد. دمای اکسترودر مورد نیاز آن مابین 195 تا 210 درجه سانتیگراد می باشد. دمای هیت بد مورد نیاز نیز 60 الی 70 درجه سانتیگراد می باشد. دمای 200 درجه برای اکسترودر و 65 درجه جهت هیت بد انتخاب می کنیم.

![](_page_34_Picture_44.jpeg)

![](_page_35_Picture_0.jpeg)

#### **تنظیمات پرینتر**

تنظیمات شکل و سایز هیت بد و تعداد اکسترودرها را در این قسمت انجام می دهیم.

## Printer setting> General tab

![](_page_35_Picture_18.jpeg)

با <mark>آف</mark>تاب رایانه

![](_page_36_Picture_1.jpeg)

![](_page_36_Picture_10.jpeg)

![](_page_36_Picture_11.jpeg)

![](_page_37_Picture_0.jpeg)

در قسمت تنظیمات اکسترودر می توانید قطر نازل را وارد کنید که در حال حاضر mm0.4 می باشد.

![](_page_37_Picture_13.jpeg)

![](_page_38_Picture_0.jpeg)

**تنظیمات دیگر**

به جز تنظیمات باال ، تنظیمات دیگری نظیر سرعت پرینت تاثیر بسزایی در کیفیت قطعه چاپ شده دارند که نیازمند تجربه کاربر در این زمینه میباشد.

جهت نمونه می توانید فایل[.ini.config](http://www.geeetech.com/wiki/images/f/f0/I3_aluminum_config.zip) را دانلود و در نرم افزار**r3slic** از مسیر زیر Import کنید:

### Open slic3r>File>Load Config:

![](_page_38_Picture_39.jpeg)

![](_page_39_Picture_0.jpeg)

![](_page_39_Picture_1.jpeg)

فایل "ini.config PLA aluminum 3I "را در این قسمت انتخاب کنید.

**با آفتاب رایانه**<br>ایده های خود را به واقعیت تبدیل کنید!<br><sup>آموزش ، پشتیبانی و مشارکت گروهی</sup>

![](_page_40_Picture_1.jpeg)

پس انتخاب و تایید میتوانید تنظیمات را تغییر نام دهید و ذخیره نمایید.

![](_page_40_Picture_13.jpeg)

![](_page_41_Picture_0.jpeg)

#### **شروع پرینت**

در حال حاضر تمامی کارهای آماده سازی دستگاه انجام گردیده است. مرحله بعد آماده سازی مدل جهت پرینت می باشد. پسوند فایل مورد استفاده در نرمافزارهای پرینت 3بعدی stl. میباشد. می توانید مدلهای بسیاری را روی وب سایتهایی نظیر thingivers و مشابه آن ، بدون هزینه دانلود نمایید. هم اکنون جهت نمونه فایل p<u>late.stl</u> را دانلود، تا جهت تست اولیه از آن استفاده کنیم.

#### **بارگذاری مدل جهت پرینت**

![](_page_41_Picture_4.jpeg)

![](_page_42_Picture_1.jpeg)

**با <mark>آفتاب رایانه</mark>**<br>ایده های خود را به واقعیت تبدیل کنید! ۔<br>آموز ش ، پشتیبانی و مشارکت گروهی

![](_page_42_Figure_3.jpeg)

![](_page_43_Picture_0.jpeg)

**الیه بندی مدل**

.

بعد از بارگذاری مدل مورد نظر بوسیله کلیدهای زیر می توانید مدل را بزرگ و یا کوچک کنید و بچرخانید.

![](_page_43_Picture_20.jpeg)

![](_page_44_Picture_0.jpeg)

بعد از تنظیم سایز ، در این قسمت تنظیماتی را که قبالً ذخیره کرده اید را انتخاب کنید و سپس کلید **r3slic with slice** را کلیک کنید.

![](_page_44_Picture_13.jpeg)

با آفتاب رایانه ب<br>ایده های خود را به واقعیت تبدیل کنید! ۔<br>آموزش ، پشتیبانی و مشارکت گروهی

به این وسیله مدل مورد نظر شما به فایل gcode تبدیل میشود که قابل شناسایی توسط پرینتر می باشد.

![](_page_45_Figure_2.jpeg)

**با آفتاب ر ایانـه**<br>ایـده های خود را به واقعیت تبدیل کنید!<br><sub>آموزش ، پشتیبانی و مشارکت گروهی</sub>

![](_page_46_Picture_1.jpeg)

در آخر با کلیک بر روی د Start Print دستگاه شروع به کار خواهد کرد.

![](_page_46_Picture_14.jpeg)

با آفتاب رابانه .<br>ایده های خود را به واقعیت تبدیل کنید! .<br>آموزش ، پشتیبانی و مشارکت گروهی

#### **پرینت از روی کارت** SD

اگر قصد دارید بدون استفاده از کامپیوتر و مستقیماً بوسیله پرینتر مدلی را پرینت کنید، می توانید فایل **gcode** را بر روی یک کارت **SD** ذخیره و از روی آن پرینت کنید. دقت کنید که پرینتر تنها فایل با پسوند **gcode** را شناسایی می کند و فایل نباید داخل پوشه باشد. مراحل انجام کار بدین صورت است:

#### **ذخیره سازی**

![](_page_47_Picture_4.jpeg)

روی گزینه Print SD for Save و مطابق تصویر زیر روی گزینه Save کلیک کنید:

**با آفتاب ر ایانه**<br>ایده های خود را به واقعیت تبدیل کنید!<br><sub>آفوزش</sub> ، پشتیبانی و مشارکت گروهی

![](_page_48_Picture_1.jpeg)

**استخراج فایل**

مسیر ذخیره فایل gcode مذکور را بر روی کارت SD مشخص نمایید.

![](_page_48_Picture_23.jpeg)

![](_page_49_Picture_0.jpeg)

#### **پرینت**

کارت  $\rm SD$  را در خشاب موجود در پشت صفحه نمایش پرینتر قرار دهید و فایل  $\rm good$ e مورد نظر خود را جهت پرینت انتخاب نمایید. برای این کار انکودر صفحه نمایش را فشار دهید و با چرخاندن آن روی زیر منوی SD from Print قرار بگیرید و وارد آن شوید.

![](_page_49_Picture_3.jpeg)

با آفتاب رایانه .<br>ایده های خود را به واقعیت تبدیل کنید!

آموزش ، پشتیبانی و مشارکت گروهی

![](_page_50_Picture_1.jpeg)

فایل gcode مورد نظر خود را انتخاب نمایید.

![](_page_50_Picture_3.jpeg)

![](_page_51_Picture_1.jpeg)

.<br>ایده های خود را به واقعیت تبدیل کنید! آموزش ، پشتیبانی و مشارکت گروهی

دستگاه شروع به گرم شدن می کند.

![](_page_51_Picture_4.jpeg)

با آفتاب رایانه .<br>ایده های خود را به واقعیت تبدیل کنید!

.<br>آموزش ، پشتیبانی و مشارکت گروهی

![](_page_52_Picture_1.jpeg)

بعد از رسیدن به دمای مشخص شده ، پرینتر شروع به کار خواهد کرد.

![](_page_52_Picture_3.jpeg)

**نحوه بارگذاری فریمور پرینتر**

فریمور برد اصلی دستگاه از قبل بارگذاری شده است. اگر مشکلی از لحاظ فریمور برایتان ایجاد شد و نیاز به بارگذاری مجدد آن داشتید، می توانید از نرم افزار Arduino جهت این کار استفاده کنید. نرم افزار مذکور را می توانید از آدرس زیر دانلود نمایید.

![](_page_53_Picture_0.jpeg)

<https://www.arduino.cc/en/Main/OldSoftwareReleases#1.0.x>

![](_page_53_Picture_57.jpeg)

جهت دانلود فیرمور به آدرس زیر مراجعه کنید:

<http://www.geeetech.com/forum/viewtopic.php?f=10&t=17046>

## **نحوه تغییر جهت کارکرد موتورها**

در فایل h.configuration موجود در فیرمور که با بارگذاری آن در نرم افزار آردوینو می توانید زبانه آنرا انتخاب کنید، کدهای زیر را بیابید. با تغییر عبارت true به false یا بالعکس، می توانید جهت چرخش موتورها و جهت حرکت محورها را تغییر دهید. بعد از اعمال و ذخیره تغییرات ، باید فریمور را مجدداً بر روی برد اصلی بارگذاری نمایید.

#define INVERT\_X\_DIR true

#define INVERT\_Y\_DIR false

#define INVERT\_Z\_DIR true

#define INVERT\_E0\_DIR false

![](_page_54_Picture_1.jpeg)

**با آفتاب رایانه**<br>ایده های خود را به واقعیت تبدیل کنید!<br>آموزش، پشتیبانی و مشارکت گروهی

![](_page_54_Picture_10.jpeg)